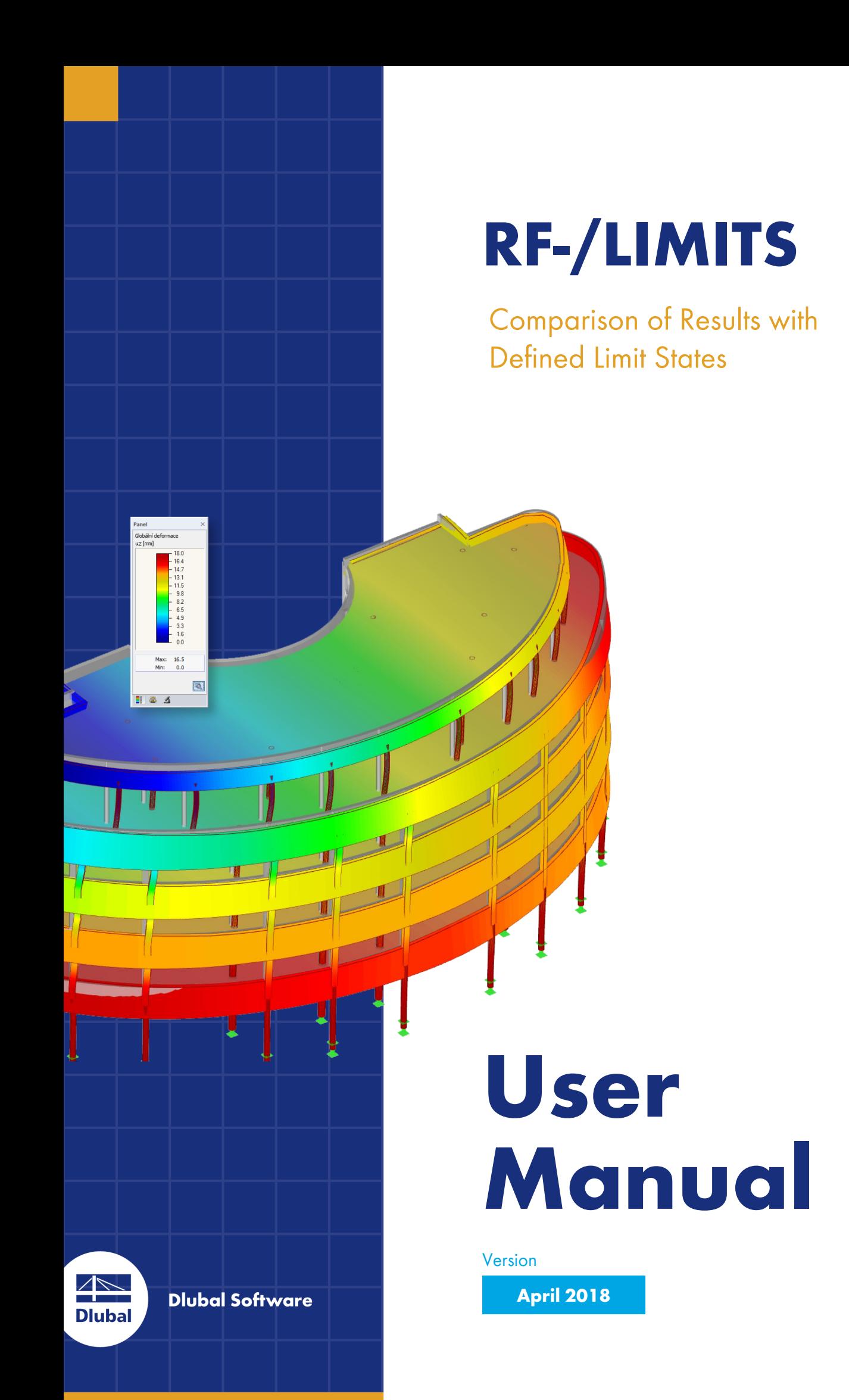

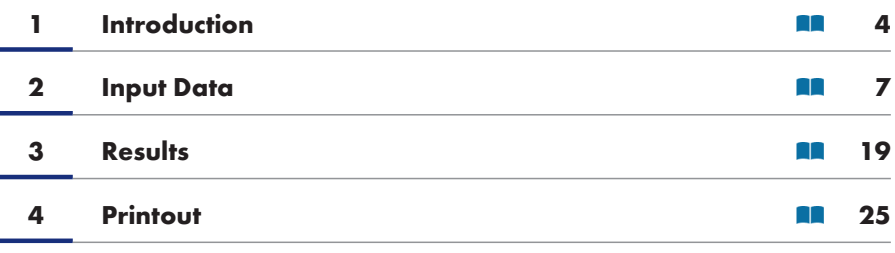

**A [Literature](#page-24-0)**

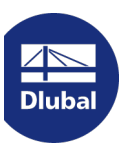

**27**

**Dlubal Software GmbH** Am Zellweg 2 93464 Tiefenbach Germany

Telephone: +49 9673 9203-0 Fax: +49 9673 9203-51 E-mail: info@dlubal.com 2

#### **Dlubal Software, Inc.**

The Graham Building 30 So[uth 15th Street](mailto:info@dlubal.com) 15th Floor Philadelphia, PA 19102 USA

Phone: +1 267 702-2815 E-mail: info@dlubal.com 2

All rights, including those of translations, are reserved. No portion of this book may be reproduced - mechanically, electron[ically, or by any other](mailto:info@dlubal.com) means, including photocopying - without written permission of Dlubal Software.

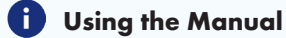

The program description is organized in chapters which follow the order and structure of the input and result tables. The chapters present the individual tables column by column. They help to better understand the functioning of the add-on module. General functions are described in the manuals of the main program RFEM or RSTAB.

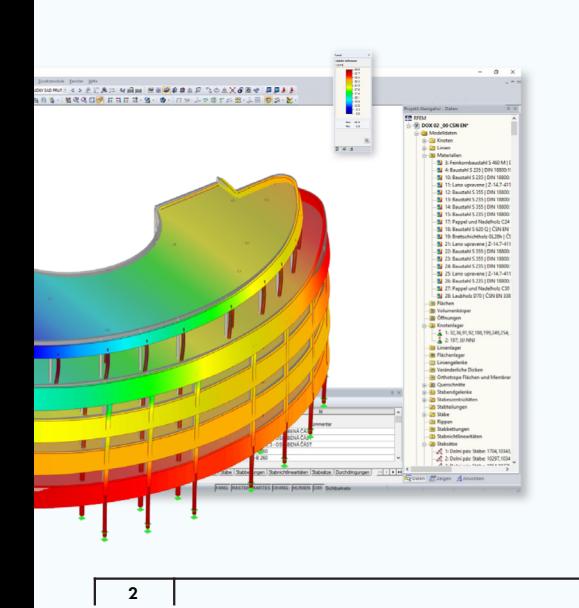

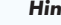

*Hint*

The text of the manual shows the described buttons in square brackets, for example [OK]. In addition, they are pictured on the left. Expressions appearing in dialog boxes, tables, and menus are set in *italics* to clarify the explanation. You can also use the search function for the Knowledge Base and  $FAQs$   $\mathbb{\mathbb{Z}}$  to find a solution in the posts about add-on modules.

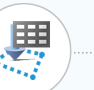

#### *Topicality*

The high quality standards placed on the software are guaranteed by a continuous development of the program versions. This may result in differences between program description and the current software version you are using. Thank you for your understanding that no claims can be derived from the figures and descriptions. We always try to adapt the documentation to the current state of the software.

# **Table of Contents**

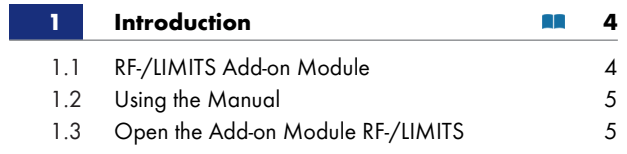

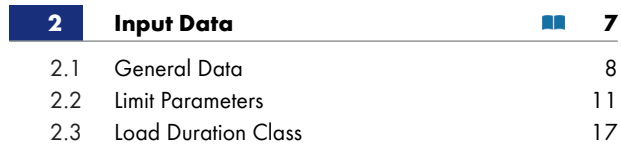

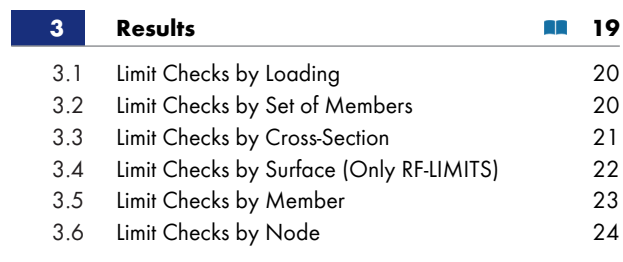

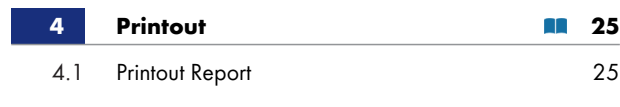

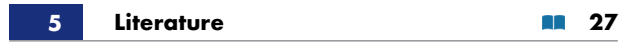

Τ

 $\Gamma$ 

# **1 Introduction**

# <span id="page-3-0"></span>**1.1 RF-/LIMITS Add-on Module**

<span id="page-3-1"></span>The add-on modules RF-LIMITS (for RFEM) and LIMITS (for RSTAB) provide active structural engineers a comprehensive overview about the utilization of connecting elements or whether internal forces and deformations are met in the entire model.

In the following, the add-on modules of both main programs are described in one manual and are referred to as **RF-/LIMITS**.

Basically, RF/-LIMITS does not depend on any standard. However, you have the possibility to automatically include the specifications of the timber standards EN 1995 [1] a and DIN 1052 [2] a for the designs.

An extensive database offering connecting elements makes it easier to start working with the add-on module. It is also possible to extend the database by any other element. [Especia](#page-26-0)lly for the design of connecting elements used in timber construction (for example joist hangers) the load influence f[actors](#page-26-0) kmod describing long-term effects can be determined conforming to standards.

RF-/LIMITS, like all other add-on modules, is integrated in the main programs RFEM and RSTAB: With the option to access the results of RFEM/RSTAB you can analyze modifications of the model or loading quickly in the add-on module. The results of the limit check can be documented as well in the printout report of RFEM and RSTAB.

Short description:

- Checking internal forces on member ends, members and surfaces (RFEM only)
- **Checking deformations of nodes**
- Checking forces and moments of nodal supports
- Check of cross-section dimensions
- User-defined design areas are taken into account
- **Interaction design for axial force, shear force and torsional moment**
- Database with DSTV connections according to EN 1993-1-8 [3] 2

We hope you will enjoy working with RF-/LIMITS.

Your Dlubal Software team

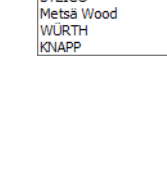

**SIHGA** Sherpa<br>STEICO

## **1.2 Using the Manual**

<span id="page-4-0"></span>Topics like installation, graphical user interface, results evaluation, and printout are described in detail in the manuals of the main programs RFEM and RSTAB. The present manual focuses on typical features of the RF-/LIMITS add-on module.

The description of the program follows the sequence and structure of the module's input and results windows. The text of the manual shows the described **buttons** in square brackets, for example [Preset all members]. The buttons are also shown on the left margin. **Expressions** appearing in dialog boxes, tables, and menus are set in *italics* to clarify the explanation.

As usual, a full-text search is possible in the PDF manual with [Ctrl] + [F]. If you do not find what you are looking for, you can also use the search function for the Knowledge Base  $\boxtimes$  on our website to find a solution among the articles on the RF-/LIMITS product.

# **1.3 Open the Add-on Modu[le RF-/LI](https://www.dlubal.com/de/support-und-schulungen/support/knowledge-base)MITS**

RFEM and RSTAB provide the following options to start the add-on module RF-/LIMITS.

### <span id="page-4-1"></span>**Menu**

眉

To start the program on the RFEM or RSTAB menu bar, select

```
Add-on Modules Connections RF-/LIMITS.
```
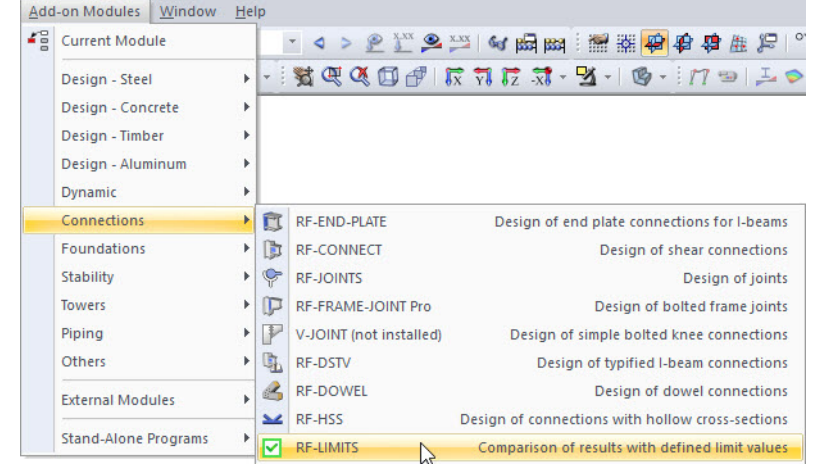

**Figure 1.1** Menu *Add-on Modules Connections RF-/LIMITS*

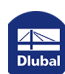

 $\mathcal{C}^{\mathcal{A}}$ 

### **Navigator**

To start RF-/LIMITS in the *Data* navigator, select

#### **Add-on Modules RF-/LIMITS.**

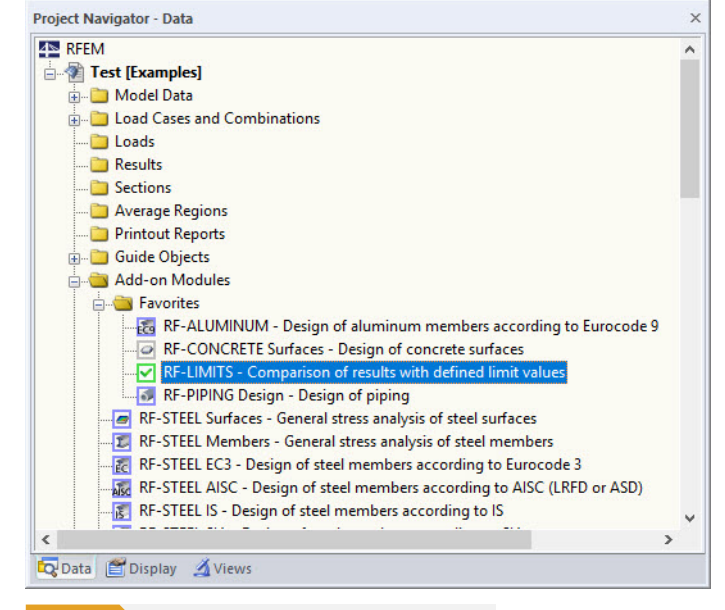

**Figure 1.2** *Data* navigator: *Add-on Modules* → RF-/LIMITS

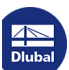

п

# <span id="page-6-0"></span>**2 Input Data**

When you start the add-on module, a new window opens. In this window, a navigator is displayed on the left, managing the available module windows. The drop-down list above the navigator contains the design cases.

The data that is relevant for the limit values must be defined in two input windows. If you set a timber standard for the analysis, a third input window for the definition of the load duration class is automatically added.

To select a particular module window, click the corresponding entry in the navigator. To go to the previous or subsequent module window, use the buttons shown on the left. You can also use the function keys to select the next [F2] or previous [F3] module window.

To save the entered data, click [OK]. You will exit RF-/LIMITS and return to the main program. Click [Cancel] to exit the add-on module without saving the data.

### **Units and Decimal Places**

The units and decimal places for RFEM and RSTAB and the add-on modules are managed together. To access the dialog box for adjusting the units in RF-/LIMITS, use the menu and click

#### **Settings Units and Decimal Places.**

The program opens the following dialog box that you already know from RFEM and RSTAB. RF-/LIMITS is preset in the *Program / Module* list.

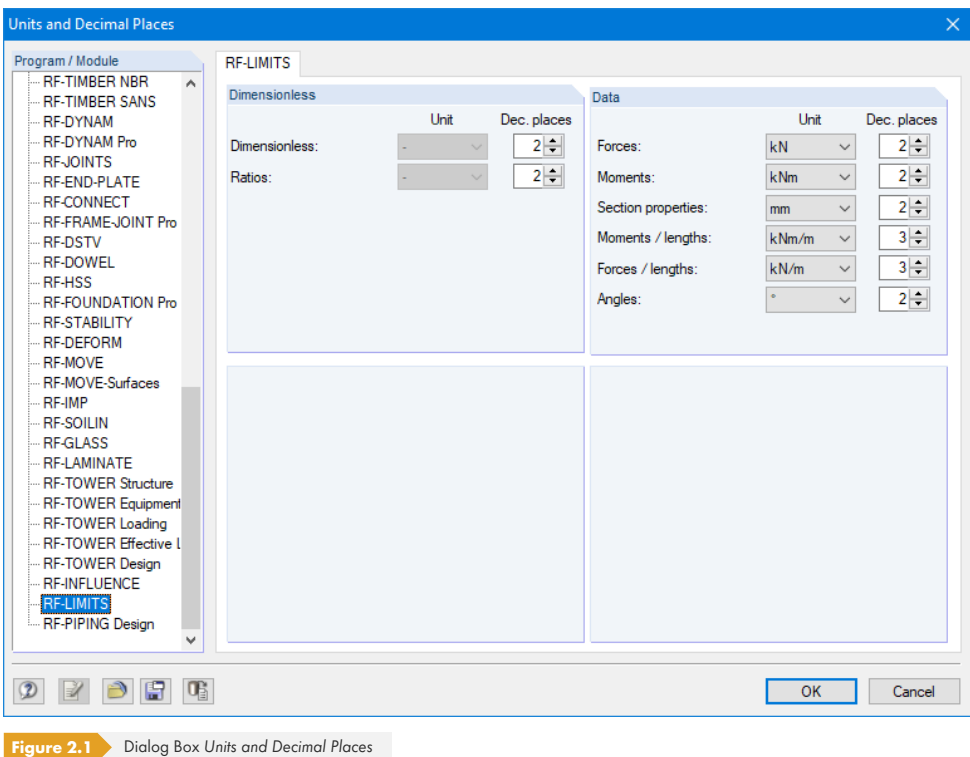

### ð f

同同

Cancel

 $\alpha$ 

The modified settings can be saved as user profile and reused in other models. The functions are described in chapter 11.1.3 of the RFEM or RSTAB manual.

**7**

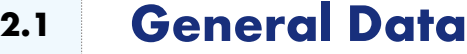

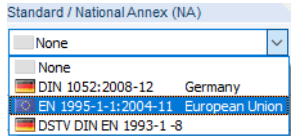

<span id="page-7-0"></span>In module window *1.1 General Data*, select the load cases and combinations whose results you want to compare with the limit states. Then, you decide if you want to perform the limit check according to a standard. The European standard EN 1995-1-1 [1] a, the German standard DIN 1052:2008 [2] a as well as DSTV DIN EN 1993-1-8 [3] @ including different national application documents are available.

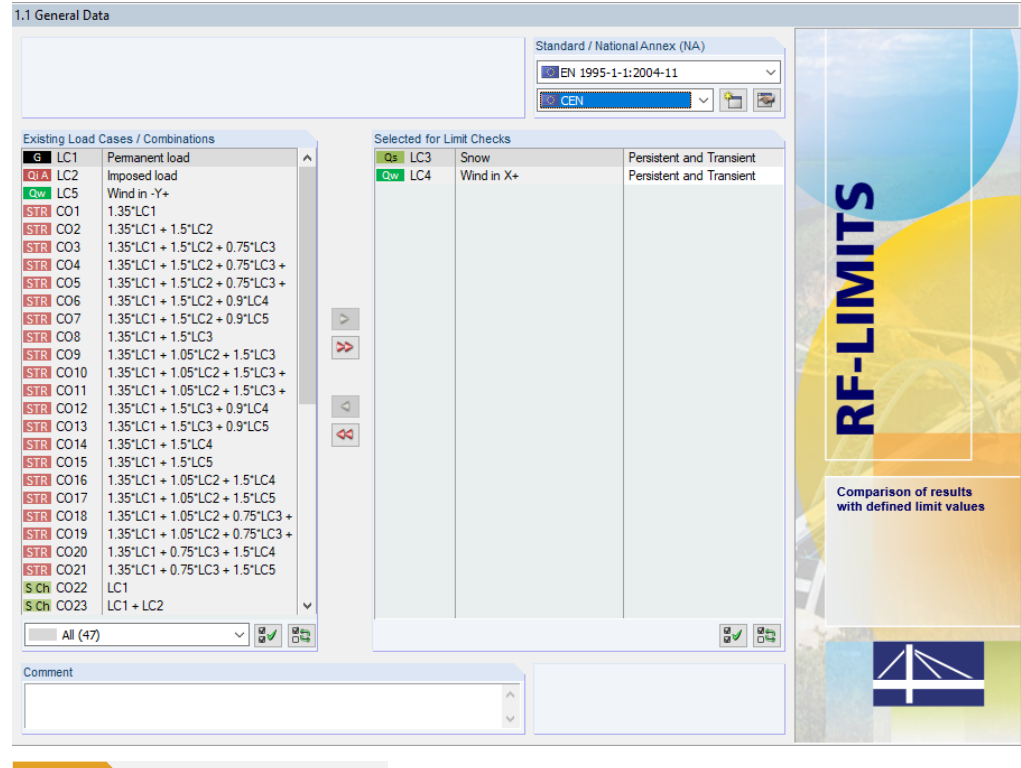

**Figure 2.2** Module window *1.1 General Data*

### **Standard / National Annex**

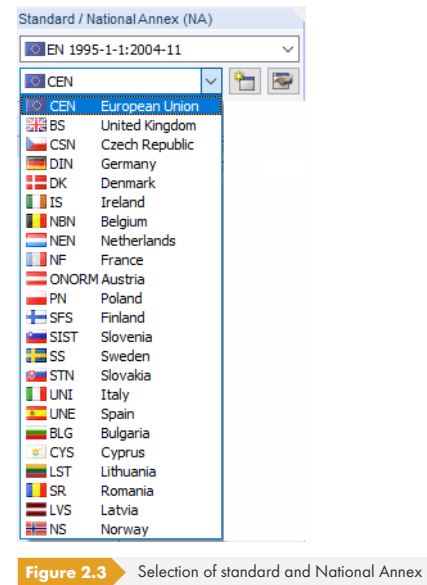

The partial safety factor as well as the modification factor for the chosen material are defined automatically with the selection of the national application documents of the European countries.

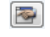

Use the [Edit] button to open a dialog box where you can check and, if necessary, adjust the parameters of the selected standard or National Annex (see Image 2.4  $\textcircled{\ }$ ).

Nat. Annex...

You can also use the [Nat. Annex] button to open the *Material Factors* dialog box.

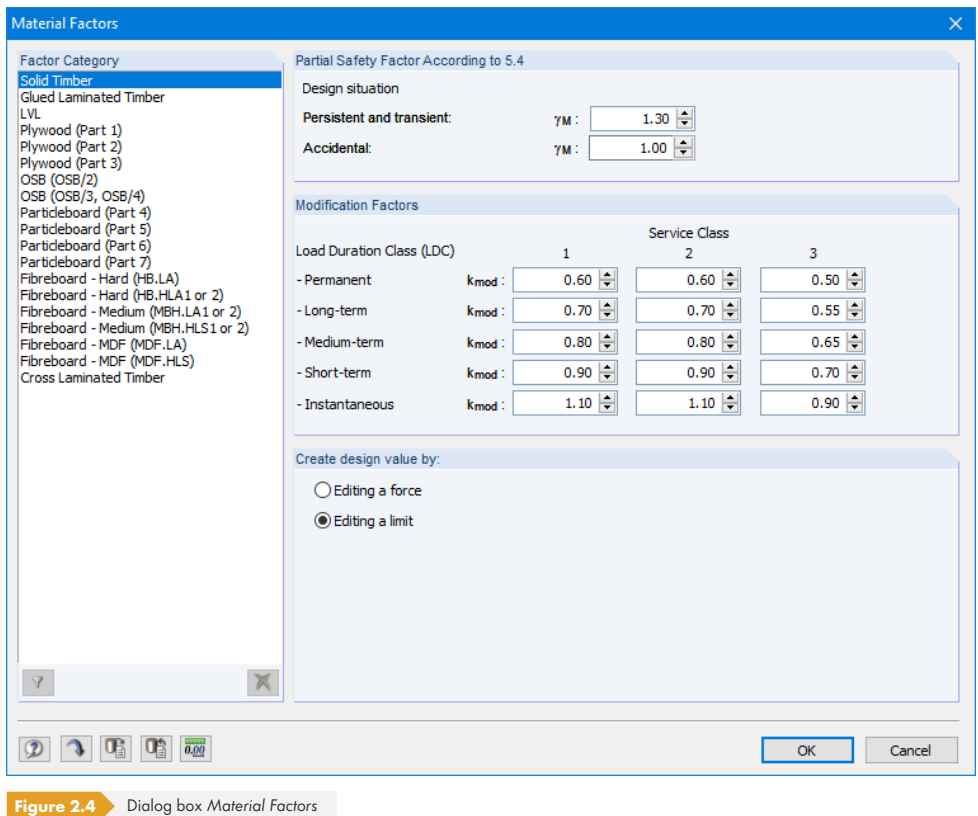

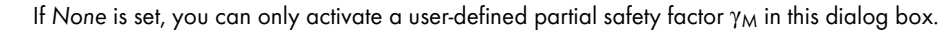

#### **Factor Category**

 $\sqrt{V}$ 

This dialog section offers various timber materials for selection. The entries in the list differ according to the selected standard and annex.

Use the button [Include unassigned] to also display categories which are not used.

#### **Partial Safety Factor / Modification Factors**

The two dialog sections show the partial safety and modification factors of the service classes which apply to the selected material and the corresponding design situations.

For example, there is no service class 3 possible for oriented strand boards (OSB): The column is grayed out in this case.

#### **Create Design Value**

The strengths that are contrasted with the stresses are reduced by default as follows, depending on the class (LDC) defined in module window *1.3 Load Duration Class*:

 $f_d = \frac{f_k \cdot k_{\text{mod}}}{\gamma}$  $\gamma_{{}_M}$ 

<span id="page-8-0"></span>**Equation 2.1** Creation of design value by editing a limit (reduction of strength)

Use the options to decide if the strengths are raised to a design level (*Editing a limit*, see Equation 2.1  $\boxtimes$  ) or if the actions are increased. If the *design value is increased by editing a force*, Equation  $2.1$   $\overline{a}$  is inverted:

$$
f_{d} = \frac{F_{k} \cdot \gamma_{M}}{k_{\text{mod}}}
$$

**[Equation 2.2](#page-8-0)** Creation of design value by editing a force (increase of action)

If you want to define the factors and coefficients by user-defined specifications, you have to create a standard first by clicking the  $\boxed{\uparrow}$  button. Then, you can set the parameters individually for that standard.

### **Existing Load Cases and Combinations**

This column lists all load cases, load combinations, and result combinations that have been created in RFEM or RSTAB.

To transfer selected entries to the [Selected for Design] list on the right, click the  $\geq$  button. Alternatively, you can double-click the entries. To transfer the entire list to the right, use the  $\triangleright$  button.

As common for Windows applications, selecting several load cases is possible by clicking them one by one while holding down the [Ctrl] key. Thus, you can transfer several load cases at the same time.

If a load case's number is marked in red, you cannot design it: It indicates a load case without load data, or a load case that contains imperfections. A warning appears if you try to transfer it.

Below the list, several filter options are available. They help you assign the entries sorted by load case, load combination, or action category. The buttons have the following functions:

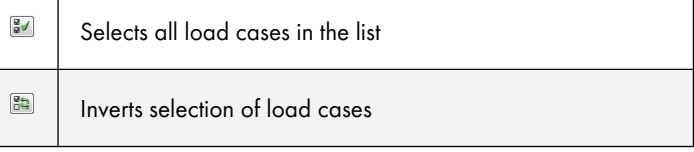

**Table 2.1** Buttons in module window *1.1 General Data*

## **Selected for Limit Checks**

The column on the right lists the load cases as well as the load and result combinations that have been selected for the design. To remove selected items from the list, click  $\Box$  or double-click the entries. To empty the entire list, click  $\infty$ .

You can assign the load cases as well as the load and result combinations to the following design situations:

- *Persistent and Transient*
- *Accidental*

This classification controls the partial factors  $\gamma_M$  that are included in the determination of the resistances (see Equation 2.1 ).

To change the design situation, use the list which you can access by clicking the button  $\mathbb Z$  at the end of the text box.

For [a multiple selecti](#page-8-0)on, press the [Ctrl] key and click the corresponding entries. Thus, you can change several entries at once.

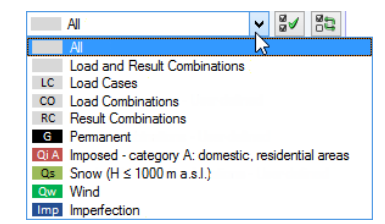

Accidental

 $\hbox{\it m}$ 

# **2.2 Limit Parameters**

<span id="page-10-0"></span>In module window 1.2, select the objects (member ends, members, nodes, etc.) and the limit values of the action effects.

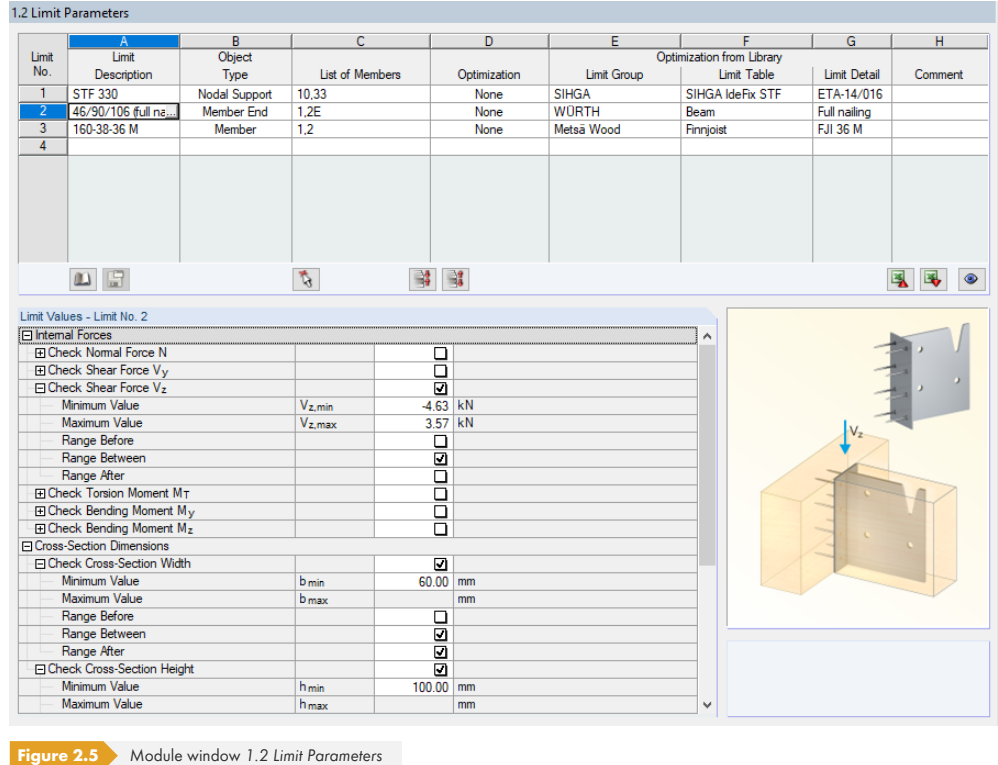

### **Limit Description**

In the first table column, enter the descriptions of the limit checks. To access the *Limit Library* use the [Library] button and  $\Box$  that appear when you click into a table cell.

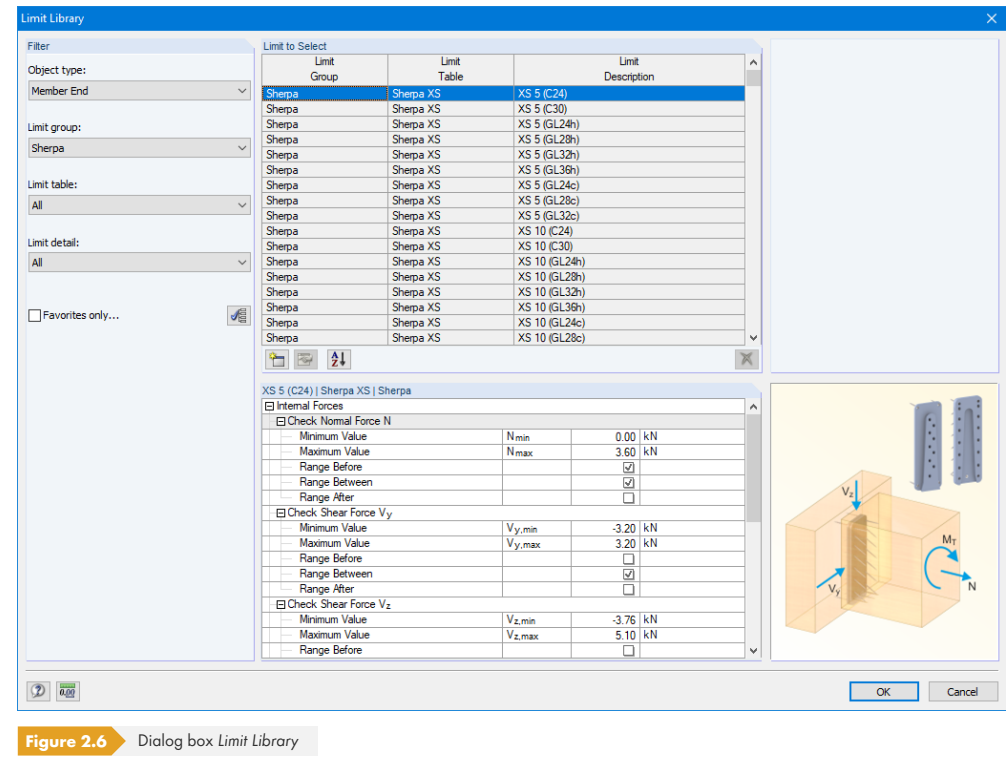

Limit group: **SIHGA** SIHGA<br>Sherpa<br>STEICO<br>Metsä Wood<br>WÜRTH<br>KNAPP At the moment, the library contains connections of the following companies: Sihga, Sherpa, Steico, Metsä Wood, Würth, Knapp and M-connect. Furthermore, the library contains connections which are authorized by DSTV (German Steel Engineering Association).

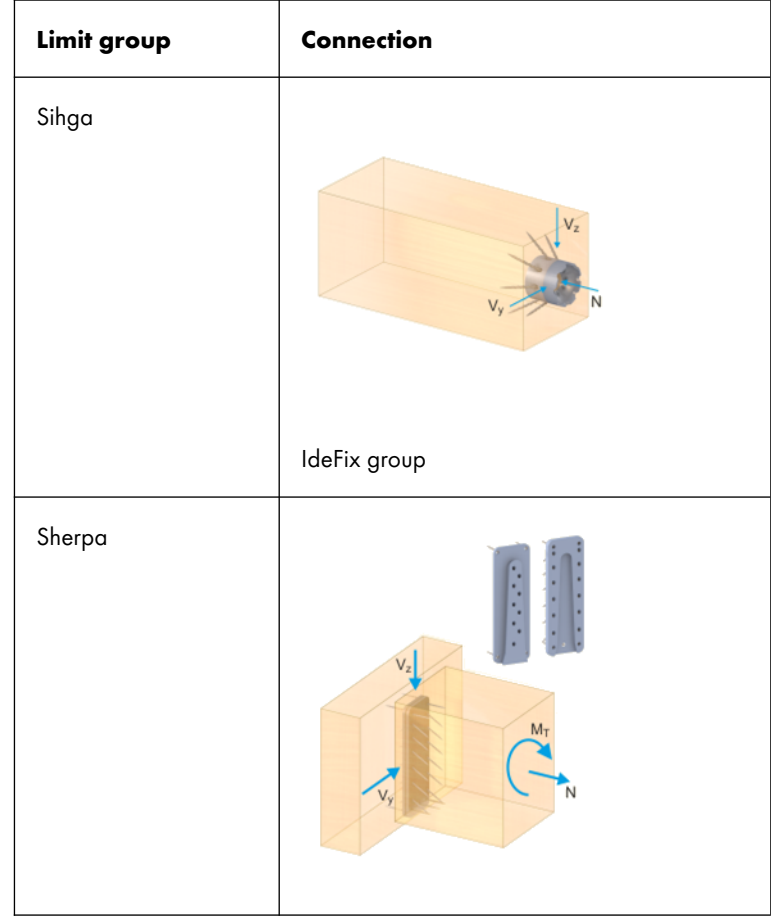

I

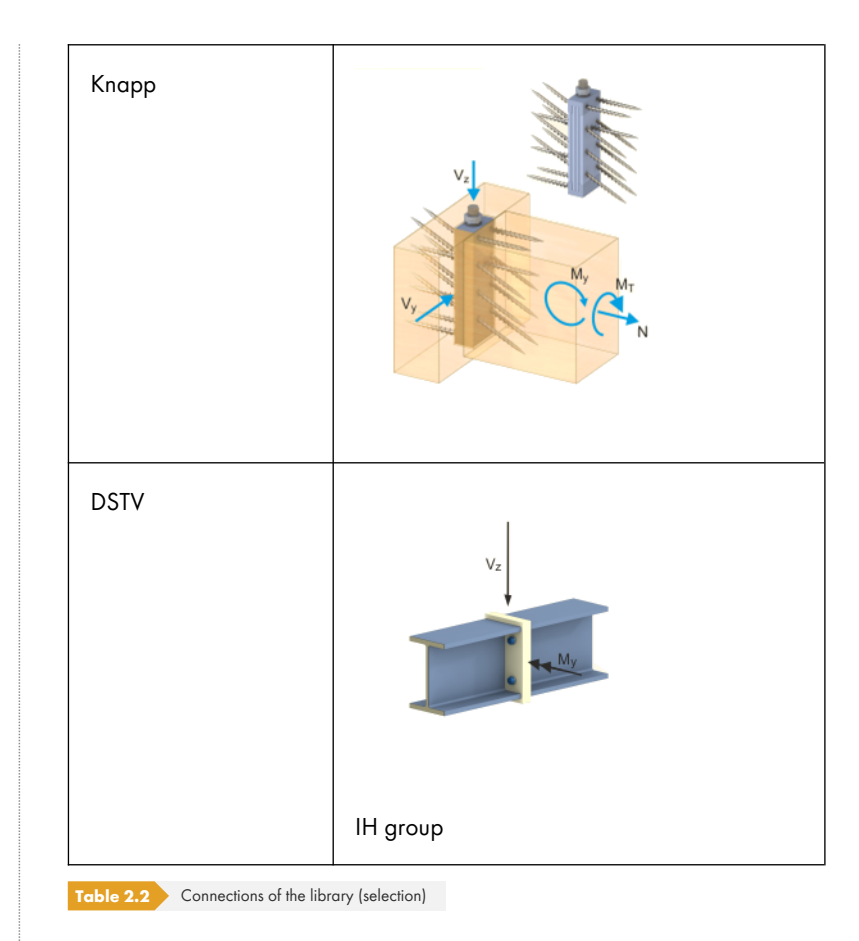

With the **button in the library you can define the relevant limit values for a new "limit element" (see** Image 2.10 2).

Furthermore, it is possible to define a new *Limit Group* and *Limit Table* so that limit zones can be filtered quickly later.

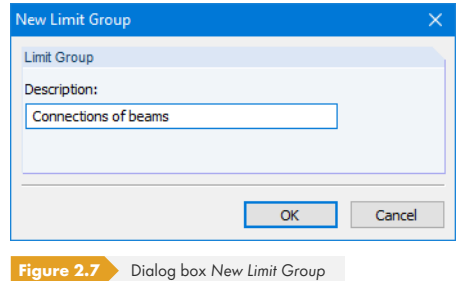

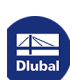

 $\overline{\phantom{a}}$ 

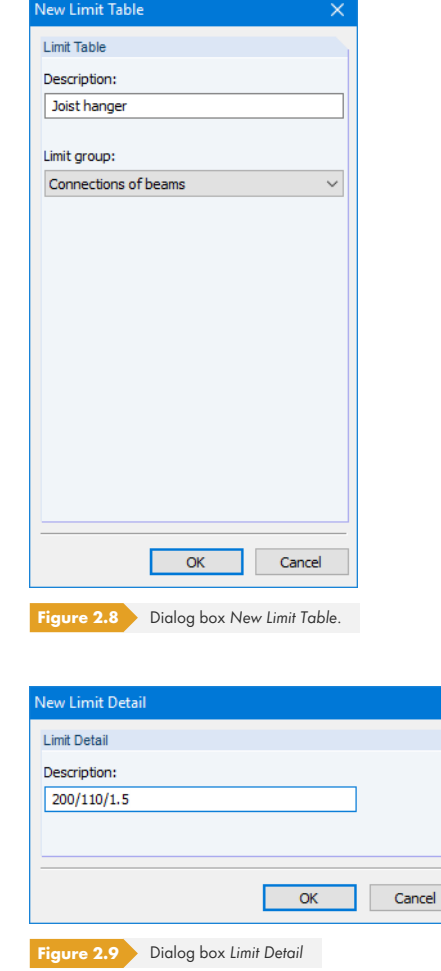

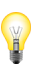

In the dialog box, you have also the possibility to add a picture to describe the limit value. Many manufacturers of connecting elements or CAD software offer graphics on their web pages.

It is always possible to adjust the limit groups or tables by using the  $\blacksquare$  button.

Frequently used limit elements can be marked as *Favorite* to find them quickly.

### **Object Type**

In table column B, you can select the object type that is relevant for the limit. If the object does not fit to the corresponding limit, the type will be shown in blue.

#### **Member End**

For the first object type of the list you can define limit values (min/max) for the *Internal Forces* N, Vy, Vz, My, Mz, MT and the *Cross-Section Dimensions* (width and height).

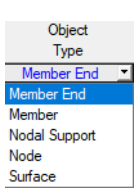

п

| <b>I</b> ntemal Forces                       |                         |                          |    |
|----------------------------------------------|-------------------------|--------------------------|----|
| 田 Check Normal Force N                       |                         |                          |    |
| 田 Check Shear Force V <sub>y</sub>           |                         | $\overline{\phantom{a}}$ |    |
| <b>□ Check Shear Force Vz</b>                |                         | ⊡                        |    |
| Minimum Value                                | $V_{z,min}$             | $-4.63$                  | kN |
| Maximum Value                                | $V_{Z, max}$            | 3.57                     | kN |
| Range Before                                 |                         |                          |    |
| Range Between                                |                         | ☑                        |    |
| Range After                                  |                         | ❏                        |    |
| <b>FI Check Torsion Moment MT</b>            |                         | П                        |    |
| <b>El Check Bending Moment M<sub>V</sub></b> |                         | ⊔                        |    |
| 田 Check Bending Moment Mz                    |                         | П                        |    |
| 日 Cross-Section Dimensions                   |                         |                          |    |
| <b>El Check Cross-Section Width</b>          |                         | ⊡                        |    |
| Minimum Value                                | <b>b</b> <sub>min</sub> | 60.00                    | mm |
| Maximum Value                                | <b>b</b> <sub>max</sub> |                          | mm |
| Range Before                                 |                         |                          |    |
| Range Between                                |                         | ⊡                        |    |
| Range After                                  |                         | ☑                        |    |
| <b>El Check Cross-Section Height</b>         |                         | ⊡                        |    |
| Minimum Value                                | h <sub>min</sub>        | 100.00                   | mm |
| Maximum Value                                | h <sub>max</sub>        |                          | mm |
|                                              |                         |                          |    |

**Figure 2.10** Dialog box Limit Values for object type Member End (part of module window)

With the check boxes for *Range Before*, *Range Between* and *Range After* you decide if the zone is relevant

**before** the defined minimum value (*Range Before*)

For limit axial forces of e.g.  $N_{min}$  = and  $N_{max}$  = the program checks if the member axial force is smaller than 5 kN.

**between** both defined values (*Range Between*)

The zone between both limit values is verified in the check. In our example above, the program checks if the shear forces are available in the zone between  $\pm$  10 kN.

**after** the defined maximum value (*Range After*)

The check is done for the zone above the defined maximum value. In our axial force example above, the program checks if the tension force is greater than 10 kN.

when checking the internal forces, deformations or support forces.

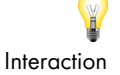

In addition, an interaction design is possible for the simultaneous action of the internal forces. This allows, amongst other things, to determine the influence of a biaxial bending. The internal forces are superimposed as follows:

Int= $(\eta V)^2 + (\eta V_y)^2 + (\eta V_z)^2 + \eta M_y$ 

**Equation 2.3**

The ratio from torsion is thus not squared.

#### **Member**

For this object type you can define the same limits like for the member ends. In contrast to the ends of a member, the limit area is checked on the entire member.

#### **Nodal Support**

The support force is checked in X-, Y- and Z-direction. A definition of the limit moments  $M_{X}$ ,  $M_{Y}$  and  $M_{Z}$ is additionally possible. The ranges must be defined in the same way.

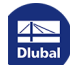

#### **Node**

For the *Node* object type you can check the rotations about the X-, Y- and Z-axes in addition to the displacements in X, Y and Z.

The following Knowledge Base Article describes how limits are defined for horizontal displacements of a building: https://www.dlubal.com/en/support-and-learning/support/knowledge-base/000833

#### **Surface (Only RF-LIMITS)**

All internal forces in surfaces ( $m_x$ ,  $m_y$ ,  $m_{xy}$ ,  $v_x$ ,  $v_y$ ,  $n_x$ ,  $n_y$ ,  $n_{xy}$  etc.) [can be analyzed.](https://www.dlubal.com/en/support-and-learning/support/knowledge-base/000833) The zones are defined in the same way.

### **List of Elements**

In table column C, specify the numbers of the nodes, members, member ends, supports and surfaces that you want to check.

It is also possible to select the objects graphically in the RSTAB or RFEM work window by using the  $\Box$ button.

### **Service Class**

This column is only displayed if an analysis according to EN 1995-1-1  $[1] \boxtimes$  or DIN 1052  $[2] \boxtimes$  in module window *1.1 General Data* has been defined. The service classes 1 to 3 are available for selection.

### **Factor Category**

Also this table column is displayed only for EN 1995-1-1 or DIN 1052. The categories of the materials are described in Chapter 2.1 a.

### **Optimization**

This table colum[n offers the opti](#page-7-0)on to optimize the selected limits. The optimization can be performed in accordance with the defined *Limit Group*, *Limit Table* or *Limit Detail*.

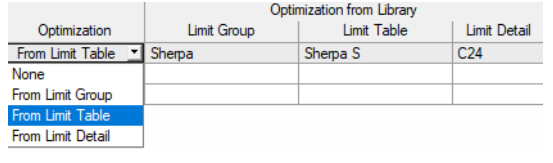

**Figure 2.11** Optimization options

### **Optimization from Library**

#### **Limit Group**

When an optimization is set, you can define the corresponding *Limit Group* in table column G. Use the **E** button to select the group.

#### **Limit Table**

Table column H manages the tables that are relevant for the optimization.

### **Limit Detail**

In this column, the governing category details for the optimization are displayed.

These options simplify the selection -- particularly for the numerous DSTV connection types.

### **Comment**

It is possible to enter a note in the last column which explains the limit parameter. It is also displayed in the printout report.

The data of module window *1.2 Limit Parameters* can be exchanged with MS Excel by using the import and export functions. The buttons have the following meanings:

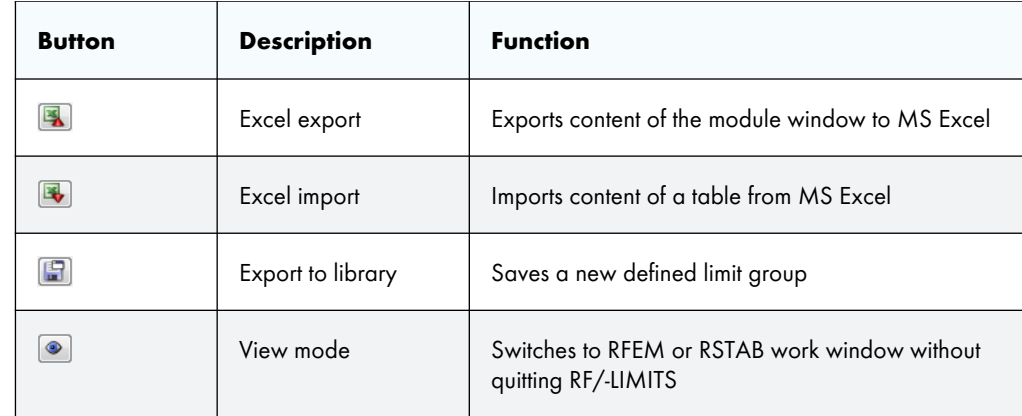

**Table 2.3** Buttons in module window *1.2 Limit Parameters*

Y

Y

## **2.3 Load Duration Class**

<span id="page-16-0"></span>This input window appears only if an analysis according to EN 1995-1-1 [2]  $\textcircled{a}$  or DIN 1052 [2]  $\textcircled{a}$ has been set in module window *1.1 General Data*. You define the load duration of the loads in order to determine the climatic conditions for the limit checks.

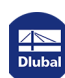

п

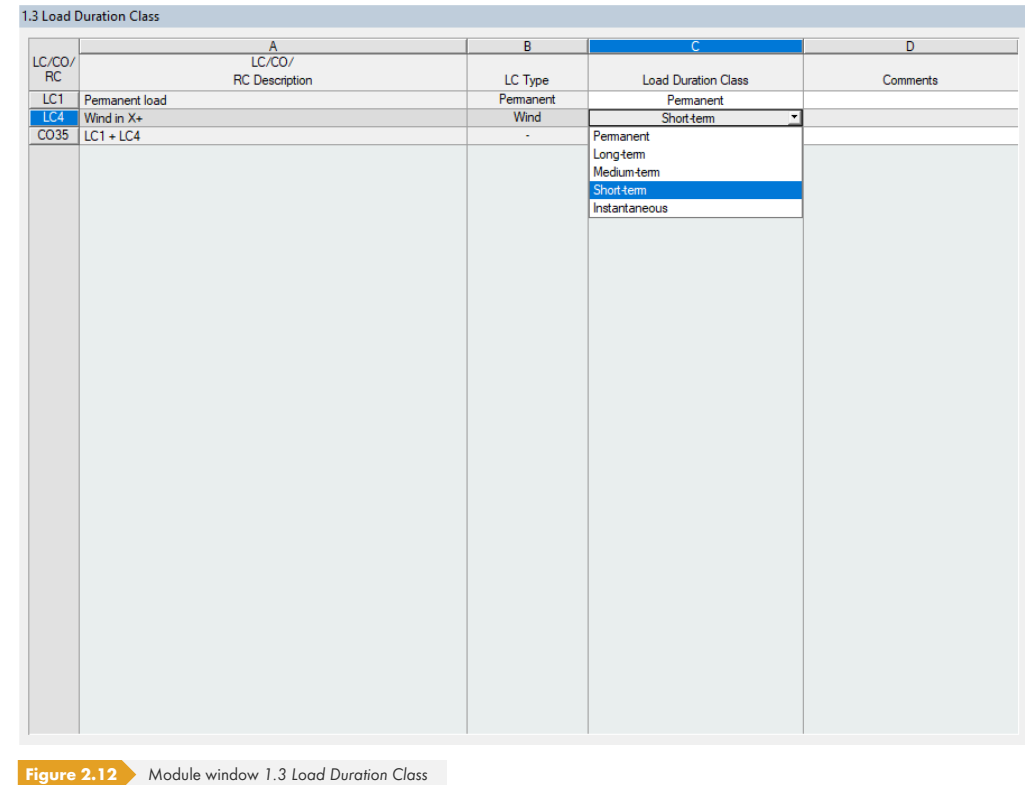

## **LC/CO/RC**

The table column lists all actions that have been selected for the limit checks in module window *1.1 General Data*. In case of combinations, included load cases are also displayed.

## **LC/CO/RC description**

The load case descriptions make the classification easier.

## **LC Type**

This table column shows the action types of the load cases as they were defined in RFEM or RSTAB during their creation. They form the basis for the settings in the next table column.

### **Load Duration LDC**

The limit checks require the assignment of loads and their superpositions to particular load duration classes. For load cases you can change the load duration with the list shown on the left: Click into a table cell in column C. The L button will be enabled. In case of unambiguous load and result combinations, RF-/LIMITS carries out the classification automatically taking intoaccount the respective governing action.

The load duration class LDC is required for the determination of the modification factor  $k_{mod}$ . The factor is also considered for the material stiffness.

If an automatic combination of the actions was set in RFEM or RSTAB, the load duration classes are automatically taken into account according to the specifications in RFEM or RSTAB. Thus, a redefinition in RF-/LIMITS is not necessary. However, it is possible to adjust this classification by selecting another setting.

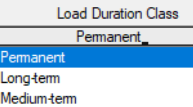

Short term Instantaneous

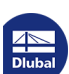

 $\overline{\phantom{a}}$ 

# <span id="page-18-0"></span>**3 Results**

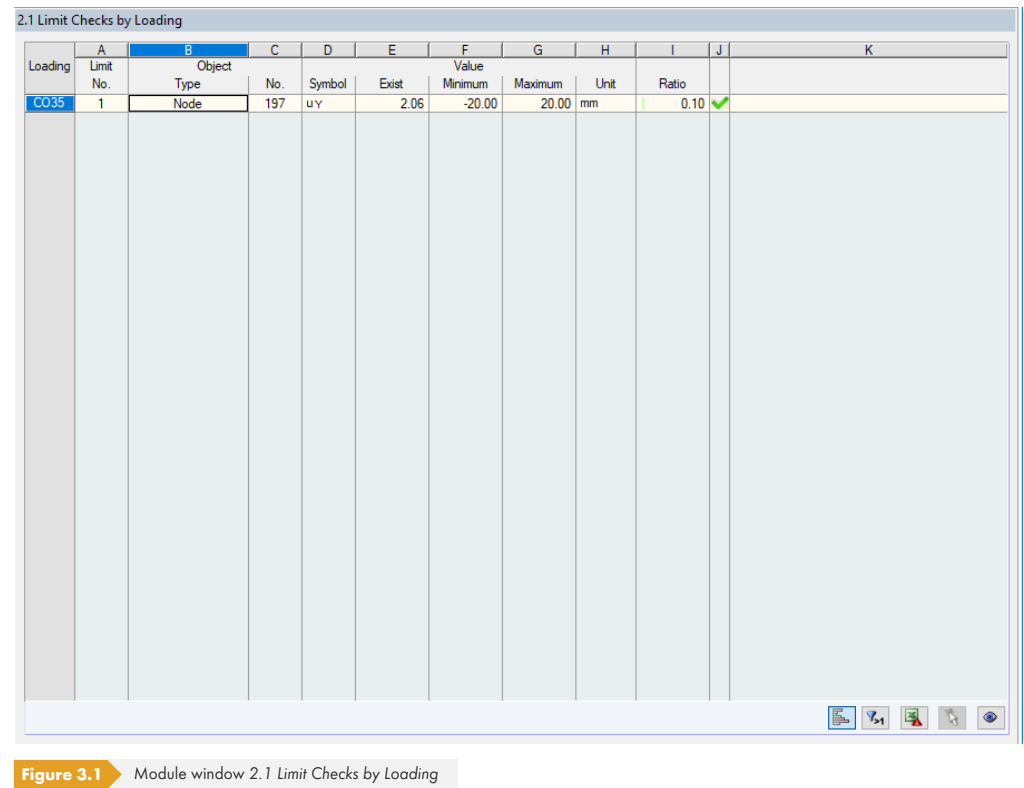

Module window *2.1 Limit Checks by Loading* appears immediately after the calculation.

The results of the limit value check are sorted by various criteria in the result windows 2.1 to 2.6.

### $\left( 5\right) 5$

Every window can be selected by clicking the corresponding entry in the navigator. To go to the previous or next module window, use the buttons shown on the left. You can also use the function keys [F2] and [F3] to go through the windows.

The results can be evaluated in different ways. The buttons below the table may help you. They have the following functions:

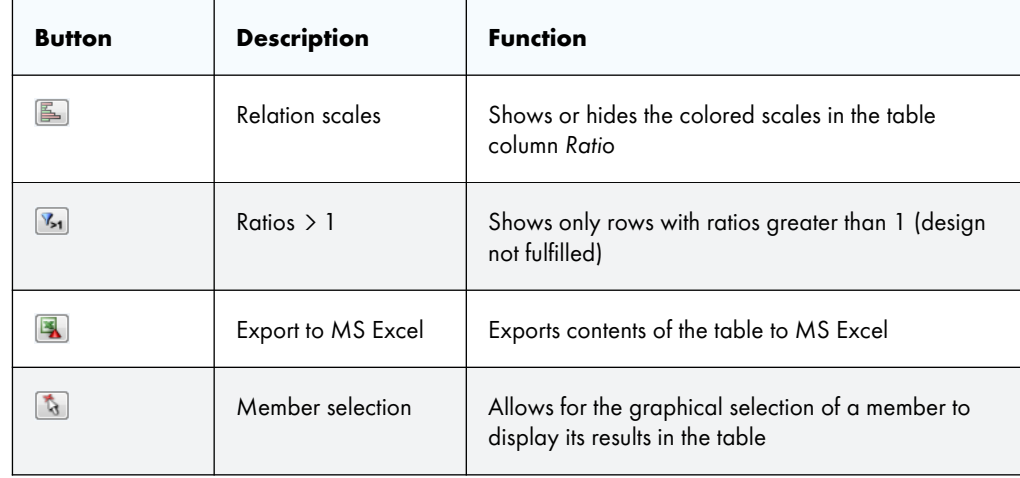

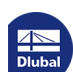

┑

п

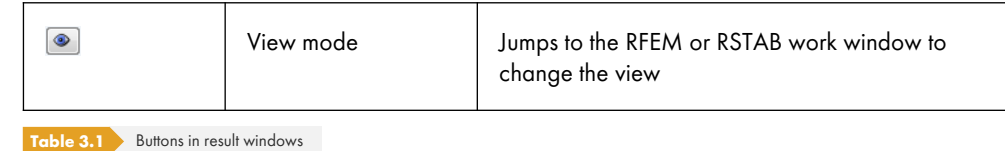

# **3.1 Limit Checks by Loading**

<span id="page-19-0"></span>This result window shows the maximum ratio for each of the selected objects.

The governing object is displayed in table columns B and C. The available internal force or deformation of the object is shown in column E. The indicated values are contrasted with the limits registered in the limit library.

As far as it is possible for the limit, table column I shows a corresponding ratio.

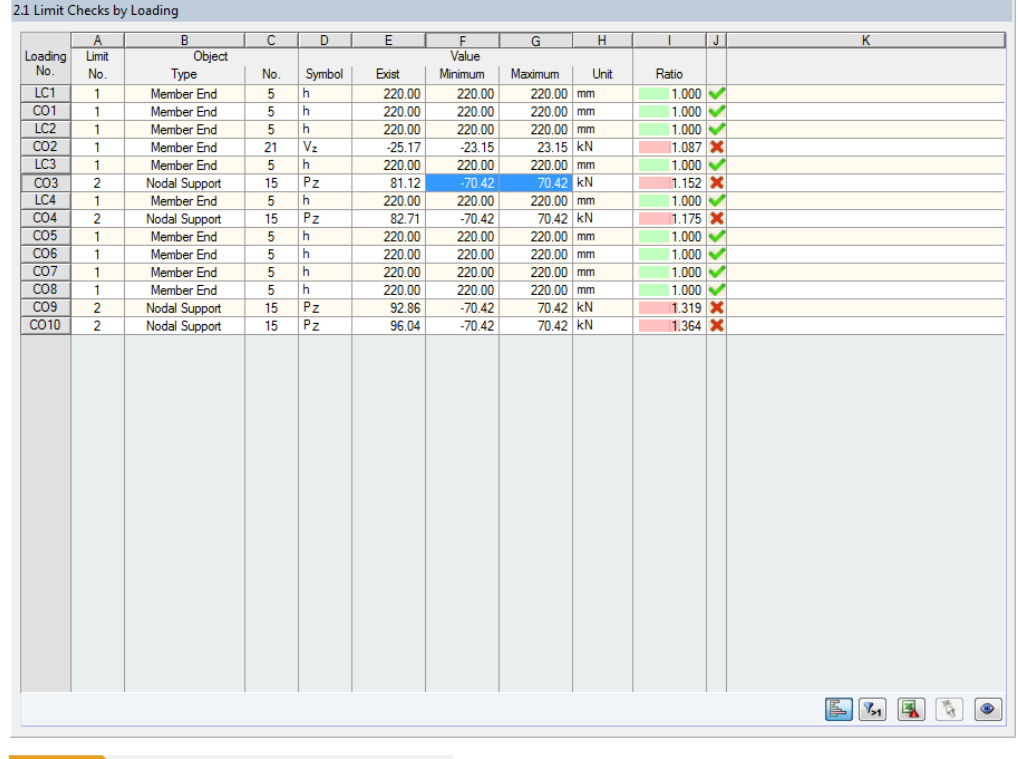

**Figure 3.2** Module window *2.1 Limit Checks by Loading*

Table column E always shows as the *Exist* value the first possible value that was defined by you. The other values are shown in the subsequent result windows.

# **3.2 Limit Checks by Set of Members**

<span id="page-19-1"></span>This results window shows the ratios available in the sets of members.

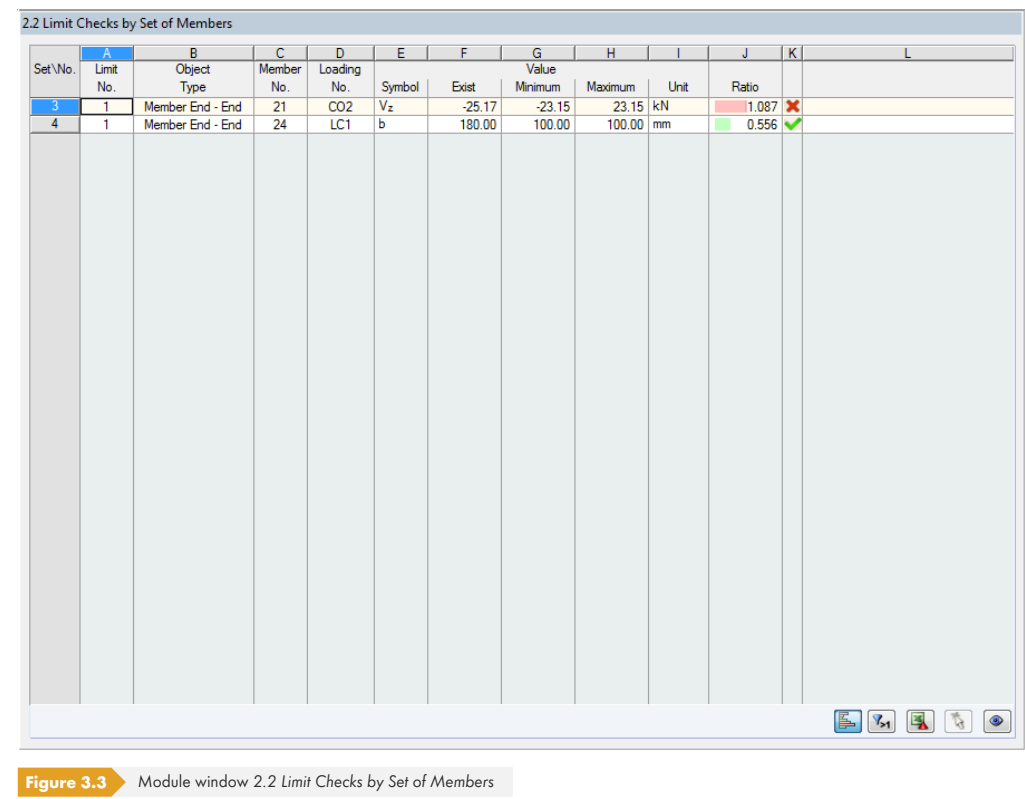

# **3.3 Limit Checks by Cross-Section**

The results of the limit value checks performed for all selected cross-sections are shown in this results window. The criterion for members stored in the database serves as a limit.

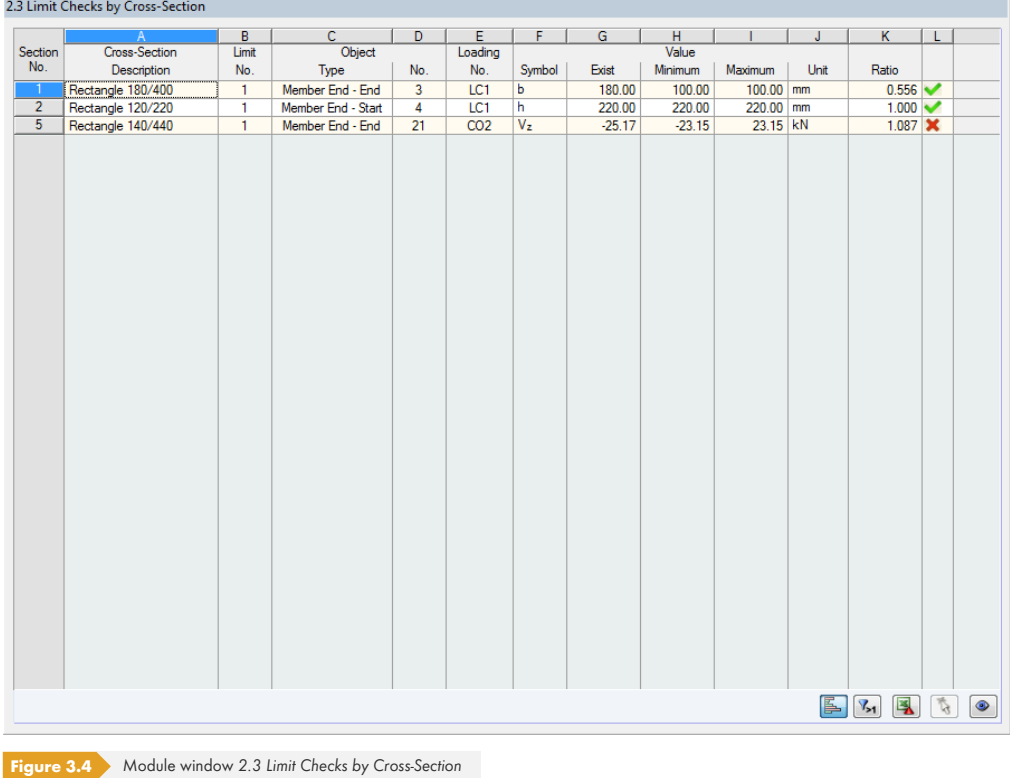

I

# **3.4 Limit Checks by Surface (Only RF-LIMITS)**

<span id="page-21-0"></span>Module window 2.4 is displayed when at least one surface was selected for the design. The limiting criteria are described in detail in Chapter 2.2  $\overline{2}$ .

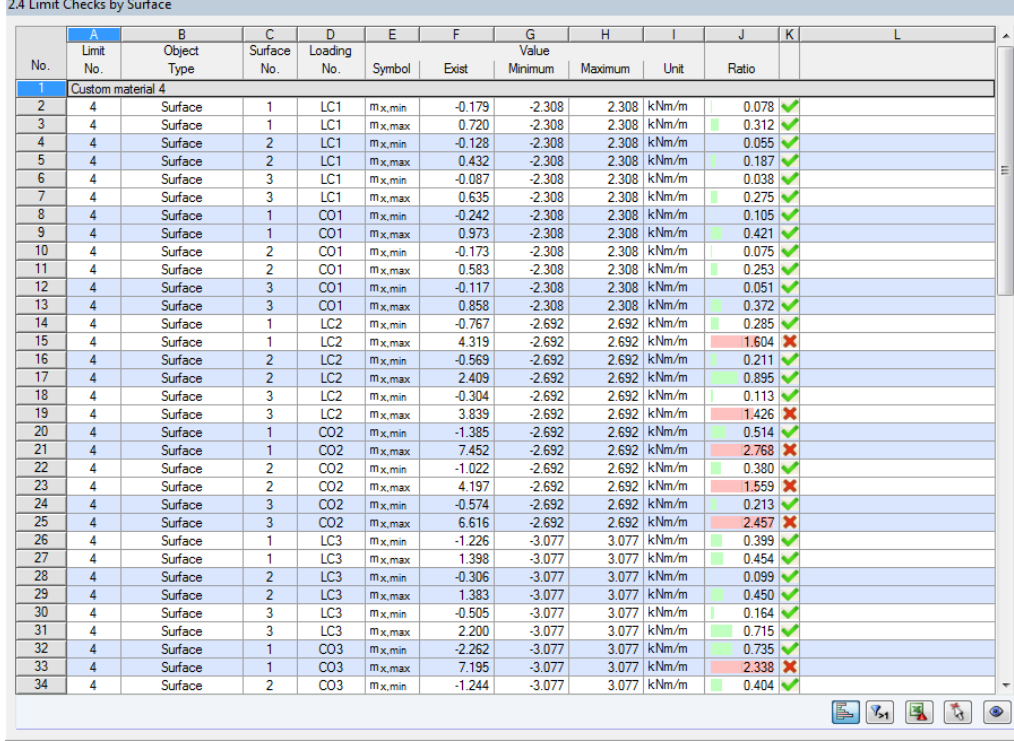

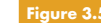

**Figure 3.5** Module window *2.4 Limit Checks by Surface*

 $\mathbf{I}$ 

 $\mathcal{L}_{\mathcal{A}}$ 

# **3.5 Limit Checks by Member**

<span id="page-22-0"></span>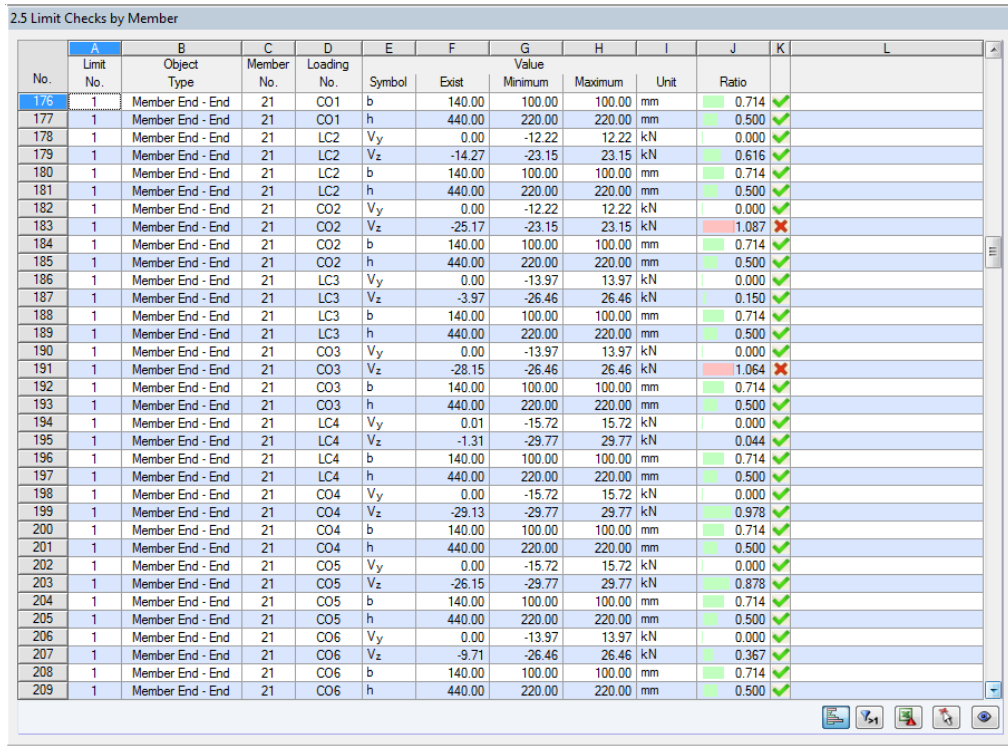

**Figure 3.6** Module window *2.5 Limit Checks by Member*

The maximum utilization ratios of all members are shown here. In contrast to module window *2.2 Limit Checks by Set of Members*, it is also possible to check the cross-section widths or depths.

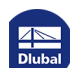

# **3.6 Limit Checks by Node**

<span id="page-23-0"></span>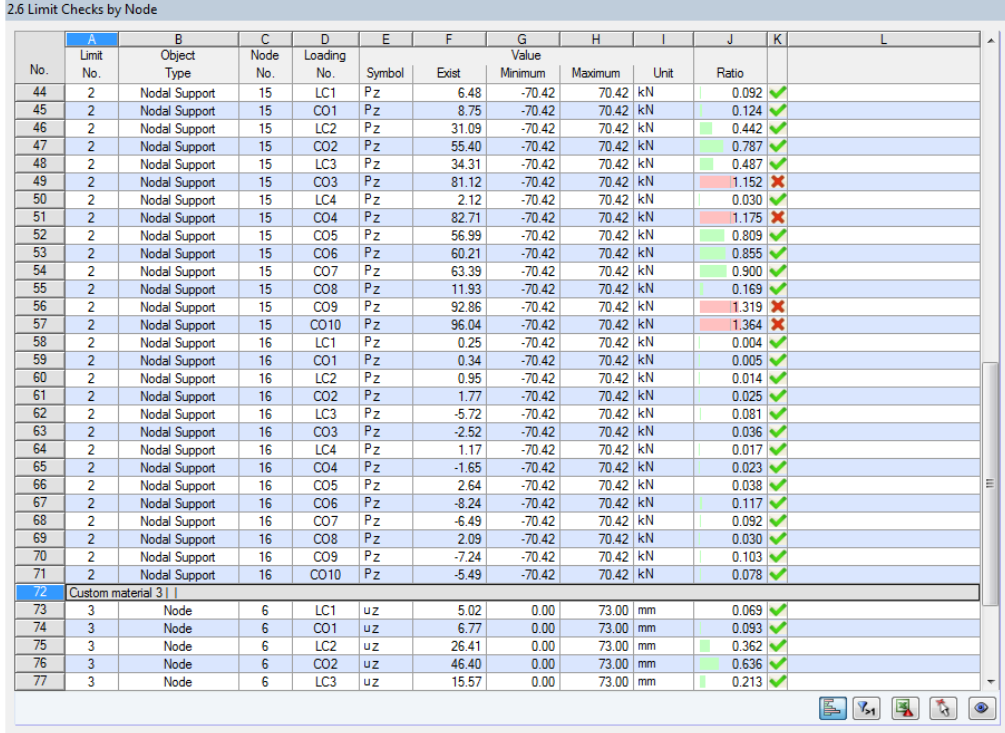

**Figure 3.7** Module window *2.6 Limit Checks by Node*

The last module window lists the check results for each node respectively support node. The corresponding limit values are described in Chapter 2.2  $\textcircled{\textsc{z}}$  .

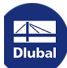

 $\overline{1}$ 

 $\overline{\phantom{a}}$ 

# <span id="page-24-0"></span>**4 Printout**

## **4.1 Printout Report**

Printout reports are created in the same way as in RFEM or RSTAB. First, a printout is generated for the data of the add-on module RF-/LIMITS to which you can add graphics and explanations. The selection in the printout report determines which data from the design module will be included in the final printout.

The printout report is described in the RFEM or RSTAB manual. Chapter 10.1.3.5 *Selecting Data of Add-on Modules* explains how to prepare input and output data of add-on modules for the printout.

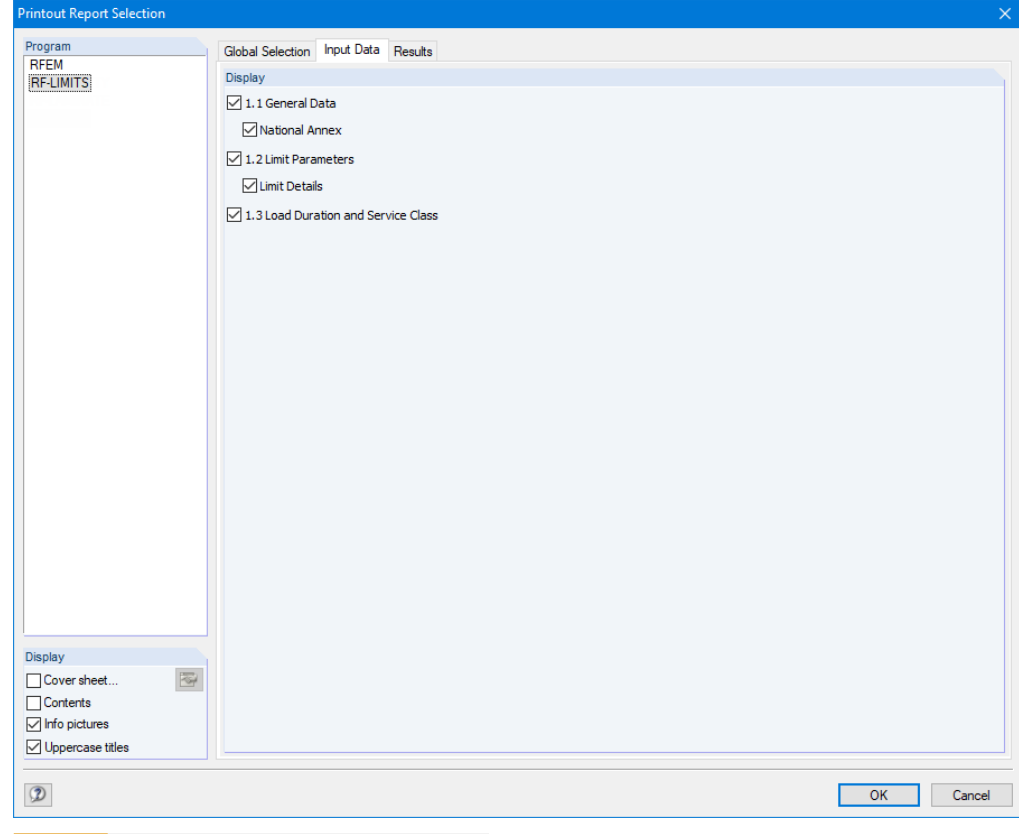

**Figure 4.1** Dialog box *Printout Report Selection* for RF-LIMITS

For large structural systems with many design cases, it is recommended to split the data into several printout reports, thus allowing for a clearly-arranged printout.

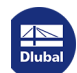

٦

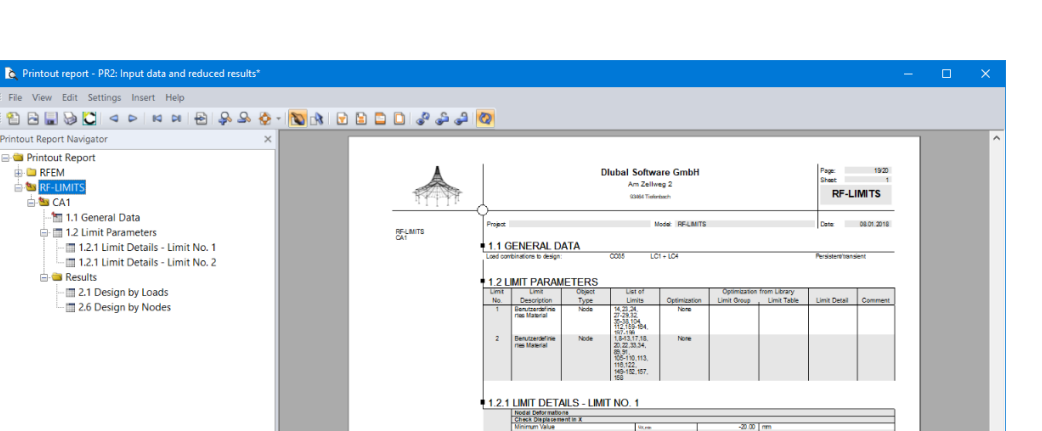

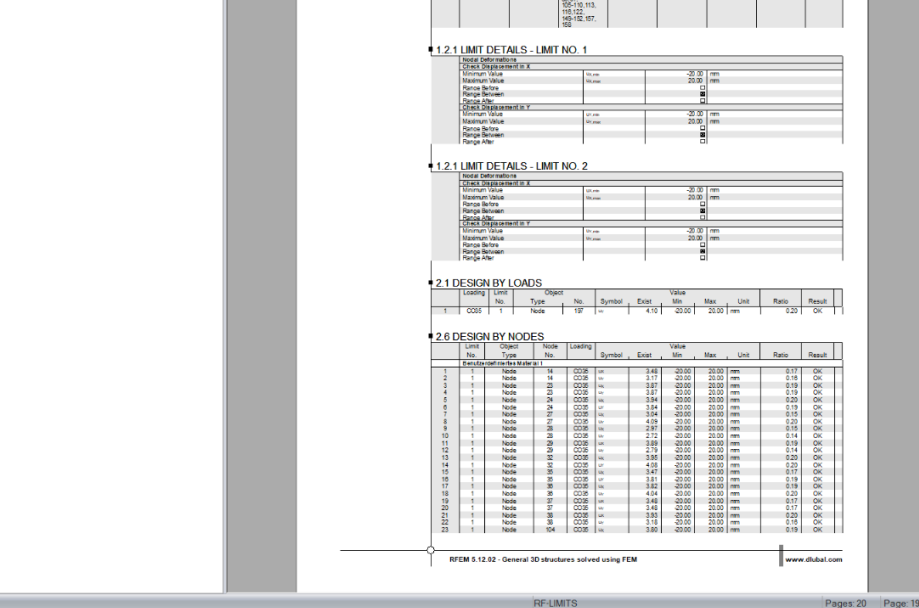

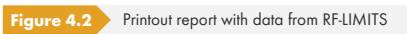

 $\bullet$  Printout report - PR2: Input data and reduced results\*

Printout Report Navigator<br>  $\begin{array}{rcl}\n\bullet & \bullet & \bullet & \bullet \\
\bullet & \bullet & \bullet & \bullet \\
\bullet & \bullet & \bullet & \bullet\n\end{array}$ <br>  $\begin{array}{rcl}\n\bullet & \bullet & \bullet & \bullet \\
\bullet & \bullet & \bullet & \bullet \\
\bullet & \bullet & \bullet & \bullet\n\end{array}$ <br>  $\begin{array}{rcl}\n\bullet & \bullet & \bullet & \bullet \\
\bullet & \bullet & \bullet & \bullet \\
\bullet & \bullet & \bullet & \bullet\n\end{array}$ <br>  $\begin{array}{rcl}\n\bullet & \bullet & \bullet & \bullet \\
\bullet & \bullet & \bullet & \$ 

intout Report Navigato

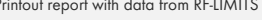

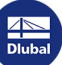

Τ

# <span id="page-26-0"></span>**5 Literature**

- [1] Eurocode 5: Design of timber structures Part 1-1: General Common rules and rules for buildings; EN 1995-1-1:2010-12
- [2] DIN 1052:2008-12: Design of timber structures General rules and rules for buildings. Beuth Verlag GmbH, Berlin, 2008.
- [3] *Eurocode 3: Design of steel structures Part 1-8: Design of joints*; EN 1993‑1‑8:2005 + AC:2009

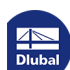

I